## **SDSS dtSearch Subscription Server Setup**

The current SDSS dtSearch Subscription Process requires [dtSearch Web](http://www.dtsearch.com/) and [Authentix](http://www.flicks.com/) products.

#### **SDSS dtSearch Subscription Server Process**

User either purchases or signs up for subscription. User creates SDSS username and password. User logs into SDSS Network. If authenticated, he is transferred to Gateway program running on the Remote Network. The Gateway program uses Authentix to authenticate user on Remote Network. If user checks out against SDSS Verification Server, Gateway program authenticates user on Remote Network using Authentix username/password specified for the subscription user has logged into. User passed to dtSearch.

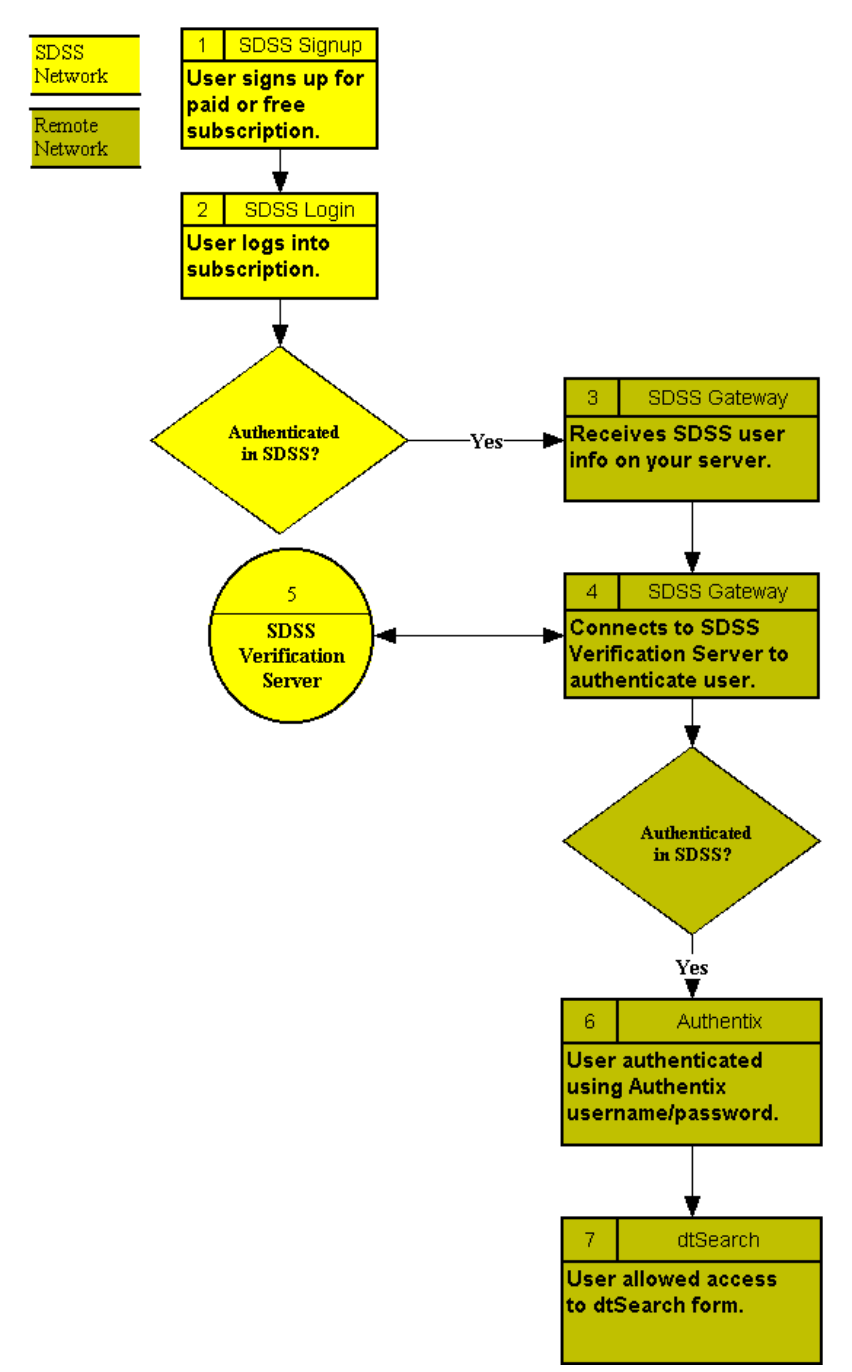

Please note that the requirements and setup for the SDSS dtSearch Subscription Process are the same as for the SDSS Authentix Subscription Process. Please print out and review the SDSS Authentix installation and configuration documentation located here: <http://client.scbbs.com/SDSSAuthentixSetup.pdf>

# **General Requirements**

The following components are required in order to establish an SDSS dtSearch Subscription Process on Windows NT or 2000 machine. These are the same as for Authentix.

- SDSS Client Source Account
- Authentix Installed ([http://www.flicks.com\)](http://www.flicks.com/)
- dtSearch Installed ([http://www.dtsearch.com\)](http://www.dtsearch.com/)
- Java 2 Standard Edition (J2SE) v. 1.4 or Higher Installed ([http://java.sun.com](http://java.sun.com/))
- Java Servlet Engine Installed. Examples:
	- o Resin [\(http://www.caucho.com\)](http://www.caucho.com/)
	- o Jakarta-Tomcat (<http://java.sun.com/products/jsp/tomcat/>)
	- o JRun (<http://www.macromedia.com/software/jrun/>)
- SDSS Program Files (available from [ftp://ftp.scbbs.com/pub/sdss\)](ftp://ftp.scbbs.com/pub/sdss) :
	- o sdssAuthLogin.class
	- o sdssAuthLogin.htm
	- o sdssLoginNow.asp
	- o securej\_Login.htm
	- $\circ$  web xml
- Your Subscriptions. You should determine how your content will be organized for access as subscriptions. The content should be organized into directories, with the understanding that each top content directory will represent an SDSS Subscription. You should also determine the Usernames and Groups which will be used to access each Subscription.

For the purposes of these instructions, we will assume:

- A. IIS Root directory is: c:\inetpub\wwwroot
- B. dtSearch Subscription Directory is Authentix protected directory at: **test0**  (c:\inetpub\wwwroot\test0)
- C. URL to your server is: http://www.yourserver.com
- D. IIS Virtual directory is**: test00** (mapped to test0).
- E. URL to protected directory then is: http://www.yourserver.com/test00

### **dtSearch Setup**

Please follow exact instructions for **Web Server**, **Authentix** and **SDSS** Setup in Authentix setup documentation at: <http://client.scbbs.com/SDSSAuthentixSetup.pdf> In addition to these instructions, please add the following which is specific to dtSearch. These instructions assume that all steps in the Authentix setup documentation have already been taken:

- 1. Make sure dtSearch Web is installed correctly.
- 2. Place all content (html, pdf, doc, etc…) for a single Subscription into the Authentix Protected Directory (**test0** in our example).
- 3. Next, you need to create a dtSearch Index of the content that your subscription will contain. Go into dtSearch: Start, Programs, dtSearch, dtSearch Indexer.
	- a. Click on "Create Index".
		- i. **Name**. Give the new index a name.
		- ii. **Location**. Enter the path to the directory where you maintain your dtSearch indexes.
		- iii. Click on OK to create the new index.
		- iv. **Would you like to add documents to the index now?** Click on "yes".
	- b. In the "Update Index" screen for the new index you are creating:
		- i. **What to index**. Click on "Add Folders". Navigate to the Authentix Protected Directory you are using for this Subscription (i.e., c:\inetpub\wwwroot\test0). Click on "OK".
		- ii. **Filename filters**. If you want everything on this directory indexed, enter \*.\*. Otherwise, enter the extensions or names of the files you do want indexed (i.e., \*.html, \*.htm, \*.pdf, \*.doc, etc…).
		- iii. Click on "Start Indexing" to create the index.
- 4. Finally, you need to create the dtSearch Search Form for your users to use in order for them to search the index for this Subscription. This form also needs to be in the Authentix Protected Directory. Go into dtSearch: Start, Programs, dtSearch, dtSearch Web Setup.
	- a. **Select web site**. This should be the Web Server where your Subscription content will be accessed.
	- b. **Select folder to use for dtSearch Web**. This is the Virtual Directory (**test00** in our example) you created which maps to the Authentix Protected Directory (**test0** in our example). This Virtual Directory MUST have Scripts and Execute permissions. Again, this is documented in Authentix setup instructions located here: <http://client.scbbs.com/SDSSAuthentixSetup.pdf>.
	- c. Click on "Install or Upgrade" to install the dtSearch Web engine into a subdirectory under your Authentix Protected Directory for this Subscription.
	- d. You need to create a dtSearch Search Form which will use the engine installed above to search the index created in Step 3. From this same screen, click on "Build Search Form".
		- i. **File** tab.
			- 1. **Name of form to create**. The name and location of the search form which will be used. This should the name of an .html file which will be located in the Authentix

Protected Directory. For example, if you decide to use the filename "dtSearch.html", according to our example, it would be located in our Authentix Protected Directory at: "c:\inetpub\wwwroot\test0\". So, you would enter here: "c:\inetpub\wwwroot\test0\dtSearch.html".

- ii. **Indexes** tab.
	- 1. **Indexes**. Click "on" or "off" the indexes you wish to be included in the search form you are creating to go into the Subscription directory. The indexe(s) you select should ONLY be for the specific Subscription you are creating in this directory.
- iii. Click on "OK" to create and install the search form you have just configured.
- e. The dtSearch form created should now be in the Authentix Protected Directory, and accessible via the Internet at:

<http://www.yourserver.com/test00/dtSearch.html> (using our examples - your specific URL will be different according to your configuration). A user will have to be logged in in order to access the search form and indexed content. Note the components of this URL:

- i. **www.yourserver.com**. This is your Web Server.
- ii. **test00**. This is the Virtual Directory which is mapped to the Authentix Protected Directory (**test00** in our example) for your Subscription.
- iii. **dtSearch.html**. This is the dtSearch form created in this Step.

# **How It All Comes Together**

Once all setup is completed, you should have a dtSearch form on an Authentix Protected Directory which is accessible over the Internet here:

[http://www.yourserver.com/test00/dtSearch.html](http://www.yourserver.com/test00/)

Where:

- **WWW.yourserver.com** is the name of your Web Server
- **test00** is the IIS Virtual Directory mapped to your Authentix Protected Directory (**test0** in our example).
- **dtSearch.html**. This is the dtSearch form created in dtSearch Setup Step 4d.

Attempts to access this dtSearch form or any content in this directory will result in the user being re-directed to the SDSS Login Page (Authentix Setup Step 3f ). Once the user logs into SDSS Network, he is transferred to the Gateway program (**sdssAuthLogin** servlet installed in Web Server Setup Step 3) on your server. This program again authenticates this user against SDSS, and if authentication checks out, uses the username/password you created in Authentix Setup Step 3b (and defined in **web.xml** init

parameters in Web Server Setup Step 5f) to log the user into Authentix and give access to the dtSearch form and indexed content for this Subscription.